# **Essex County Council**

Funded early education entitlement for two-year-olds

**Provider Portal user guide** 

Assisted applications and placement notifications

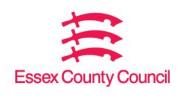

# Contents

| Introduction                       | 3  |
|------------------------------------|----|
| Assisted application as a provider | 3  |
| Submitting an economic claim       | 6  |
| Submitting a non-economic claim    | 8  |
| Starting a placement notification  | 9  |
| Viewing messages                   | 11 |

#### Introduction

As a provider you no longer need to make an application for each two-year-old believed to qualify for the Funded early education entitlement. Parents can do it themselves on the <u>Essex Education Portal</u>. They can refer to the <u>user guide for families</u> to find out how.

If necessary, you can apply on behalf of a family with no IT facilities or there are language barriers. You can make both economic and non-economic claims via the Provider Portal.

For assisted applications, the carer must give the child's date of birth and current address. Make sure you enter the details correctly. Once submitted, you won't be able to make any changes and you'll have to start a new application.

Please note: the images in this document may vary to those in the Provider Portal.

#### Assisted application as a provider

1. Log in to the <u>Provider Portal</u> with the username and password provided by Essex County Council.

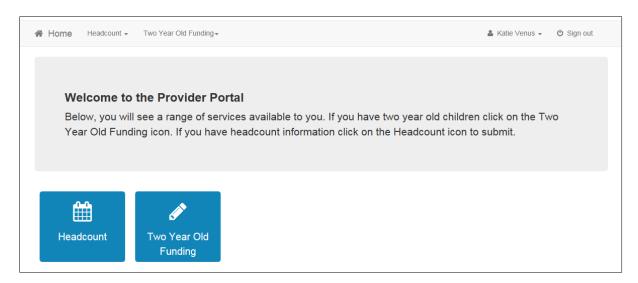

- 2. Click the dedicated Two-Year-Old Funding button from the Homepage.
- 3. Click the Start an Assisted Application as a Provider button.

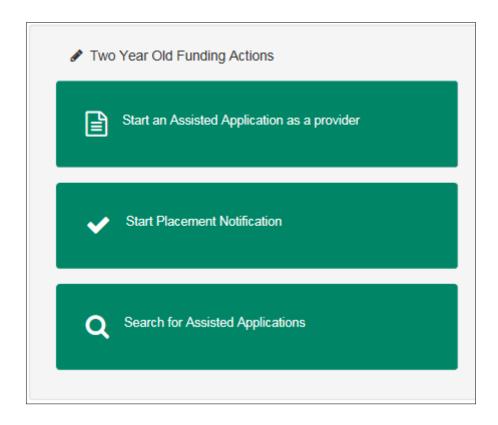

This will display the Assisted Application page.

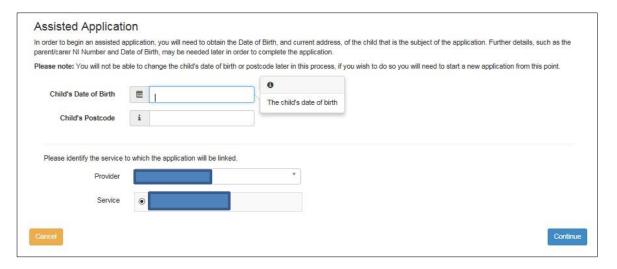

- 4. Enter the Child's Date of Birth.
- 5. Enter the Child's Postcode.
- 6. Select the Provider.
- 7. Select a Service.
- 8. Click the Continue button to display the Add Child page.

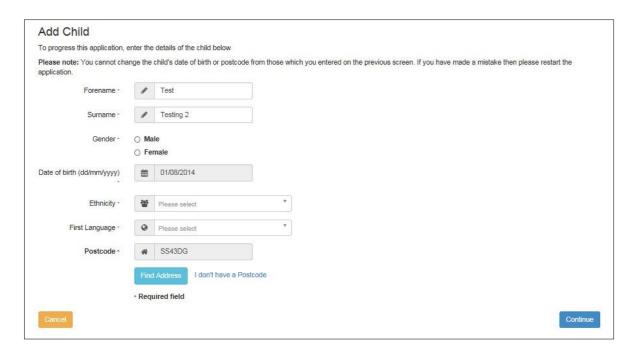

- 9. Enter the child's Forename, Surname and Gender. The Date of Birth is prepopulated and cannot be changed. Enter the Ethnicity and First Language and click Find Address to enter the full address.
- 10. Click Continue to proceed to the Applicant Information page.

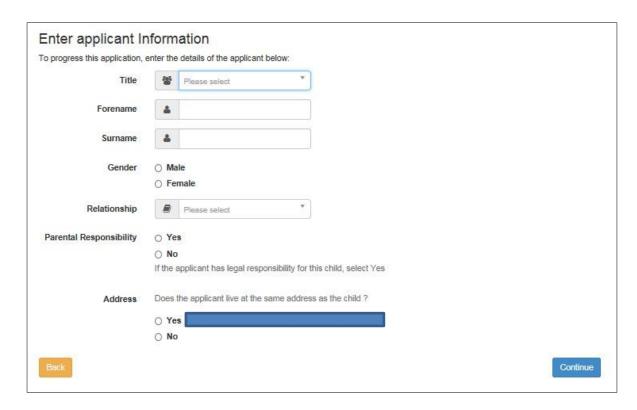

11. Enter the required details for the carer and click Continue to proceed to the Claim Type.

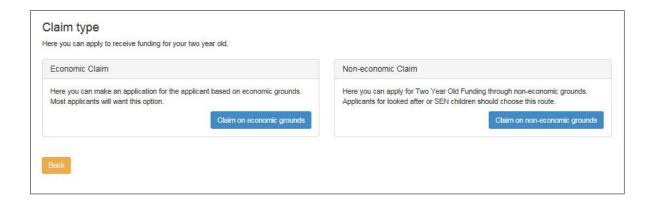

## Submitting an economic claim

1. On the Claim Type page, click the Claim on economic grounds button to display the Applicant's Economic Information page.

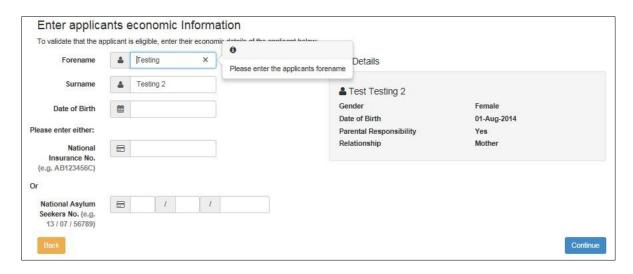

- 2. Enter the applicant's Date of Birth. The Forename and Surname are prepopulated.
- 3. Enter a National Insurance number or a National Asylum Seekers number.
- 4. Click the Continue button to display the Declaration page.

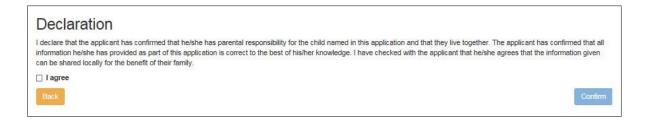

5. Select the check box to confirm that you have read and agree to the declaration.

- 6. Click the Confirm button to display the Eligibility Result page which will provide an outcome and a reference number.
- 7. Click the Finish button.

If the eligibility check was unsuccessful, the provider can:

- A. Edit the applicant details:
  - click the Edit Applicant Details button to display the Applicant's Economic Information page
  - make any necessary changes
  - click the Continue button to display the Declaration page.
  - select the check box to confirm that you have read and agree to the declaration
  - click the Continue button to display the Eligibility Results page
- B. Perform an eligibility check on a second applicant:
  - click the Second Applicant Details button to display the Second Applicant Details page
  - enter a Forename, Surname and Date of Birth
  - enter either a National Insurance number or an Asylum Seekers number.
  - select the check box to confirm that the second applicant has parental responsibility for the child and has given their consent to the application being made on their behalf
  - click the Submit button to display the Eligibility Results page
- C. Request help from the local authority:
  - click the Request Help button to display the Request Help page.
  - Enter the details of the help request including any relevant letter references of correspondence received from Essex County Council.
  - if required, click the Add File button to attach any additional evidence
  - select Yes to consent to the LA performing an ECS check on the applicant's behalf.
  - click the Continue button to display the Preferred Methods of Contact page.
  - select the preferred method of contact.
  - if required, a box is available to record additional information.
  - click the Continue button to display the Applicant's Contact Details page.
  - enter the applicant's telephone number.
  - click the Continue button to display the Application Submitted page.

We will review the information submitted and respond to you and the parent if requested, using the Preferred Method of Contact.

### Submitting a non-economic claim

1. On the Claim Type page, click the Claim on non-economic grounds button to display the Non-economic Criteria Selection page.

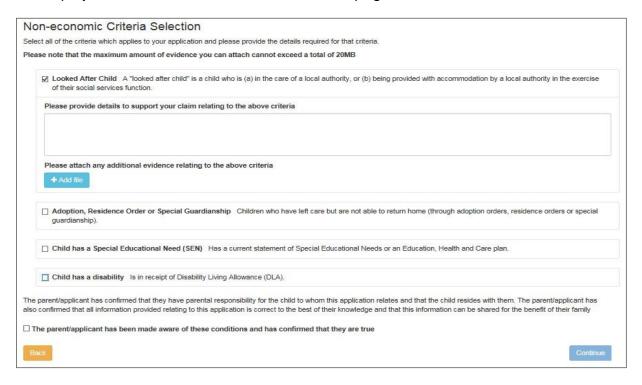

- 2. Select the criteria which apply to the application. Selecting a criteria displays a text box for you to provide additional details and an Add file button to attach additional evidence.
- 3. Select the check box to confirm that the applicant agrees with the declaration.
- 4. Click the Continue button to display the Preferred Methods of Contact page.

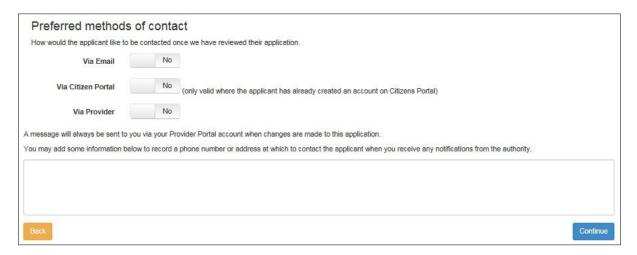

- 5. Select the preferred method of contact.
- 6. If required, enter additional information into the text box.

7. Click the Continue button to display the Applicant Contact Details page.

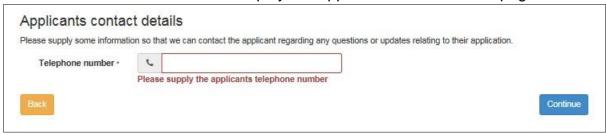

- 8. Enter a telephone number.
- 9. Click the Continue button to display the Application Submitted page.
- 10. Click the Finish button.

We will review the information submitted and respond with the outcome of the application to you and parent/carer if requested, via the Preferred Method of Contact.

## Starting a placement notification

1. Select the Start Placement Notification button from the Funded Early Education Entitlement for Two-Year-Old homepage.

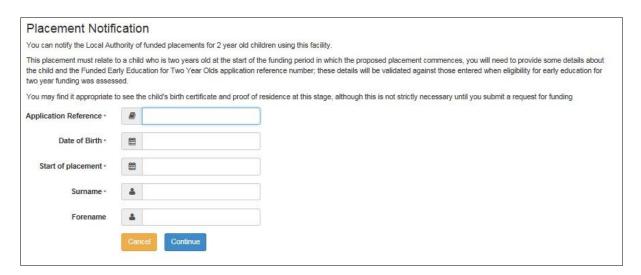

- 2. Completed the required details and click Continue to display the Application Summary page. The page displays the following panels:
  - a. Application Details
  - b. Child Details
  - c. Applicant Details.

- 3. Select the check box to confirm that the funded placement relates to the child for whom the application was approved.
- 4. Click the Agree and Continue button to display the Address Confirmation page.

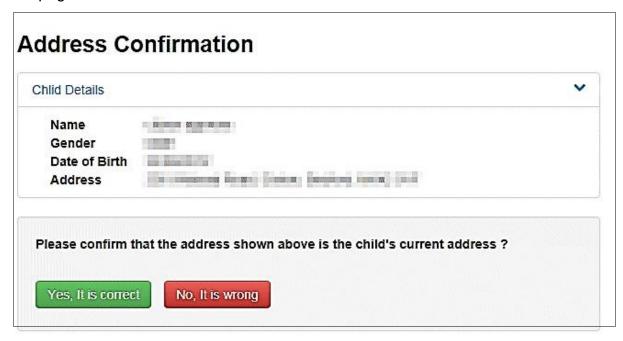

- 5. Verify the address. If it is correct, click the Yes, it is correct button to display the Placement Service Selection page. If it is wrong, click the No, it is wrong button to edit the details or select another address.
- 6. Select a Service. If the selected Service is not marked as eligible for two-year-old funding, the placement will require approval from us and you will need to supply details, where indicated, of why the parent has selected this service.
- 7. Click Continue to display the Placement Declaration page.

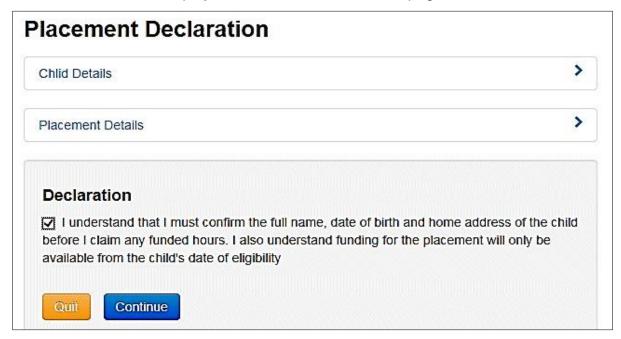

- 8. Select the check box to confirm that the child's details are correct, and that funding will only be available from the child's date of eligibility.
- 9. Click the Continue button to display the Placement Summary page where the placement reference will be provided.
- 10. Click the Finish button.

You will be notified of the outcome of the placement notification by a message to the Provider Portal.

#### Viewing messages

The My Messages panel is displayed on the Headcount and Funded Early Education Entitlement for Two-Year-Olds homepages and lists the messages sent by Essex County Council regarding these matters.

1. Click on a message to display the details. Alternatively, click the View All Messages link to display the My Messages page.

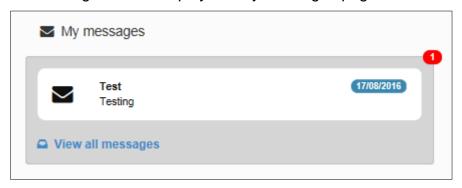

- 2. If required, click on the Subject or Received heading to sort the list.
- 3. Click on a message to display the detail.

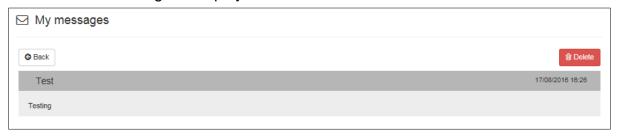

- 4. If required, click the Delete button to delete the message.
- 5. Click the Back button to display the homepage.

Once placements have been confirmed you can submit the hours for the funded child during the Headcount.

If you need help with the Two-Year-Old Funding application process or with accessing the Essex Education Portal please email: <a href="mailto:twosfunding@essex.gov.uk">twosfunding@essex.gov.uk</a>